# L'**Adobe Acrobat**  per a la revisió de galerades

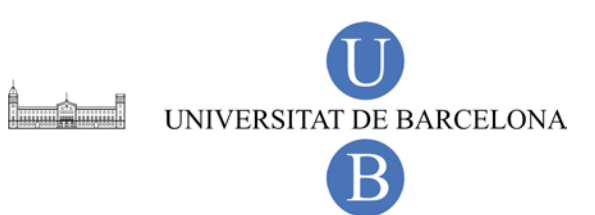

# *L'Adobe Acrobat per a la revisió de galerades*

Versió: 15.11.2011

Universitat de Barcelona Serveis Lingüístics Assessorament Lingüístic i Terminologia Melcior de Palau, 140 08014 Barcelona [www.ub.edu/sl](http://www.ub.edu/sl)

# **Índex**

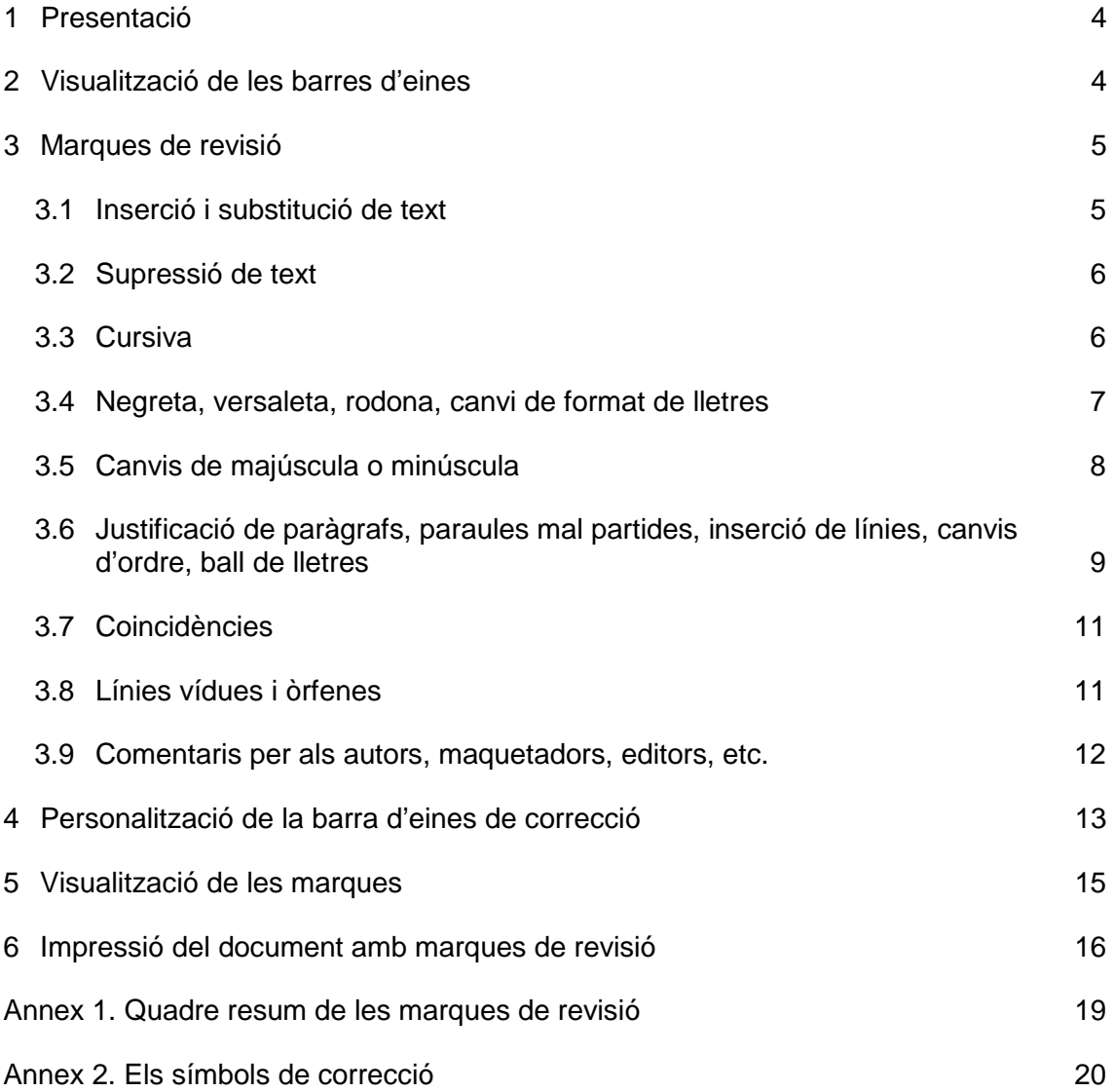

# **1 Presentació**

En aquest manual es presenten algunes indicacions bàsiques per saber fer les galerades d'un PDF amb el programa Adobe Acrobat X Pro, si es tracta del corrector, i per saber-les interpretar, en el cas de clients, maquetadors, supervisors de la feina, etc.

S'ha triat aquest programa perquè, entre d'altres, presenta els avantatges següents:

- Estalvi considerable de temps (a l'hora d'enviar i rebre la feina), de despeses de tramesa (si el revisor no treballa a la mateixa ciutat que l'editor, per exemple) i de paper (no cal imprimir res, si no es vol).
- Manteniment estricte del format del document original, ja que les marques i correccions no afecten la maqueta, no la «desmunten», cosa que sí que passa si es corregeix sobre l'original maquetat (en cas que es pugui fer). Com que es corregeix sobre un PDF, es tracta de treballar sobre una imatge que no es pot editar, però a la qual sí que es poden afegir etiquetes.
- Facilitat de lectura, ja que les crides i marques s'assemblen a les usades tradicionalment en les correccions sobre paper.
- Possibilitat de desar directament el document amb les correccions, sense haver-lo d'escanejar.

# **2 Visualització de les barres d'eines**

Els dos quadres d'eines en què s'inclouen totes les icones necessàries per fer les galerades apareixen un cop obert el document, a la part dreta de la pantalla, en prémer Comentario, que es troba a la part superior dreta del menú fix gris del programa.

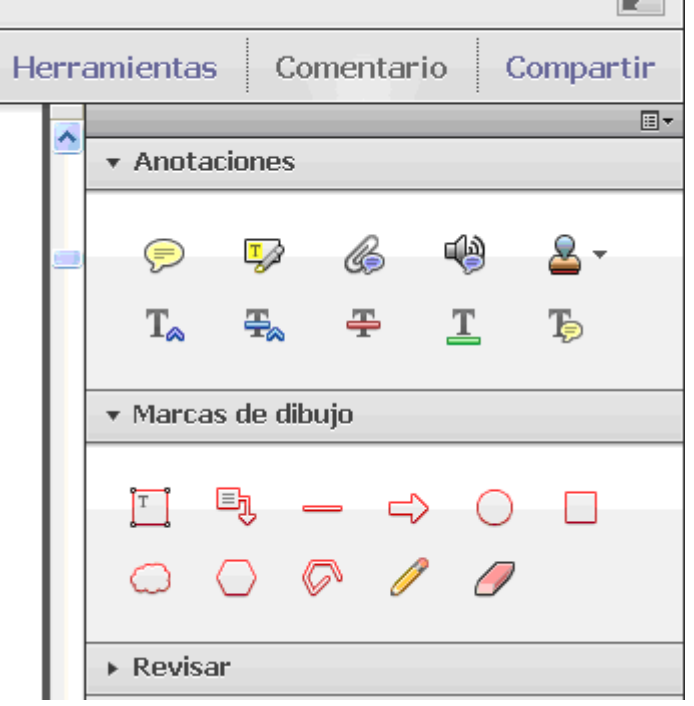

#### **3 Marques de revisió**

Tot seguit s'explica com es fan les diverses marques de revisió necessàries per fer les galerades d'un document amb l'Adobe Acrobat Pro (vegeu-ne un quadre resum en l'annex 1). S'ha intentat seguir al màxim els símbols de correcció habituals en les revisions en paper (vegeu l'annex 2), ja que així qualsevol persona que hi estigui habituada les entendrà amb facilitat. En els casos en què no ha estat possible, es proposa una opció que s'hi assembla o que és prou entenedora.

En el moment d'obrir el document, es recomana desar-ne una còpia i anar-lo desant sovint, atès que el programa no té la funció de desament automàtic dels processadors de textos habituals. Altrament, si hi ha moltes esmenes o el document pesa massa, pot ser que el programa es pengi i no guardi els últims canvis.

S'ha de tenir en compte que cal escriure els comentaris entre claudàtors, per diferenciar-los de les correccions.

El zoom pot ser molt útil perquè, si la lletra és gaire petita, la podem fer de la mida que volem i segons la resolució de la nostra pantalla.

Qualsevol de les marques que s'esmenten a continuació es fa clicant-hi al damunt i inserint-la al lloc desitjat del document, fent-hi clic o bé seleccionant el text que correspongui —o a la inversa, seleccionant primer el text i clicant després sobre la icona corresponent. En alguns casos també es poden activar per mitjà de combinacions de tecles, les quals apareixen en deixar el cursor sobre la icona en qüestió, a la part final de la descripció, entre parèntesis.

Si es vol eliminar cap marca, s'ha de seleccionar del document la marca que es vol esborrar i prémer la tecla de supressió.

# **3.1 Inserció i substitució de text**

Per mitjà de l'eina Insertar texto en la posición del cursor  $(\mathbb{I}_{\alpha})$ , s'insereix text en la finestra que s'obre en el punt on hi ha situat el cursor i, mitjançant la icona Reemplazar

(<sup> $\pm$ </sup>), se suprimeix el text seleccionat i s'insereix el que vulguem en la finestra emergent. Aquestes icones es troben al quadre Anotaciones, que es desplega per mitjà del botó Comentario.

Si no es volen fer servir les icones, es pot usar la tecla d'inserció per afegir text. Al lloc on s'ha inserit text, hi apareix un angle blau (**^**) i el text suprimit queda ratllat en blau.

El text o comentari inserit es veu en un camp emergent en passar el cursor per sobre. També es pot veure l'usuari que ha fet la correcció i la data en què l'ha feta, si es fa clic sobre aquest camp emergent per obrir-lo.

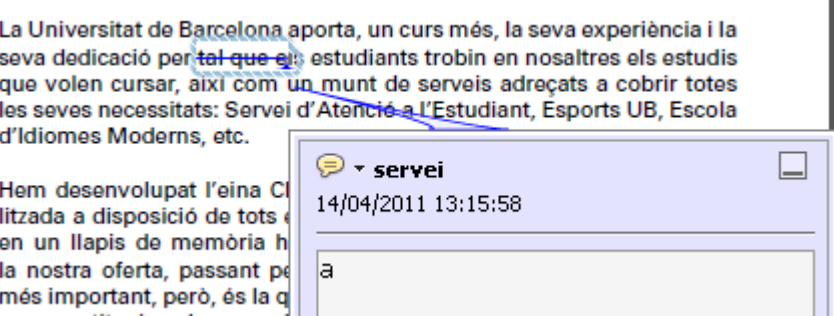

#### **3.2 Supressió de text**

Per suprimir text, es fa servir la tecla de supressió, la tecla de retrocés o l'eina Tachado  $\left(\frac{1}{2}\right)$ . El text eliminat surt ratllat en vermell.

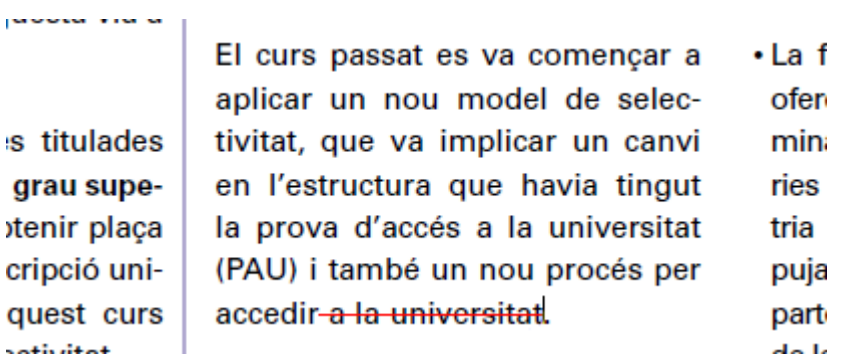

#### **3.3 Cursiva**

La cursiva s'assenyala amb la icona Subrayado ( $\Box$ ), juntament amb el text [cursiva], entre claudàtors, que s'introdueix en la finestra emergent que s'obre quan es fa doble clic sobre el fragment subratllat.

> Què és la nota d'admissió? La nota d'admissió, que pot arribar fins als 14 punts, in surveillance alles qualificacions corresponents a les matèries de les quals l'estudiant

Si el destinatari és una persona molt habituada a treballar amb aquest tipus de marques, es pot ometre l'anotació, ja que tradicionalment s'identifica el subratllat amb la cursiva.

#### **3.4 Negreta, versaleta, rodona, canvi de format de lletres**

En aquest cas, com que no hi ha cap eina del programa similar a les marques de correcció tradicionals, es proposa usar la icona Resaltar texto ( $\overrightarrow{P_{\mathscr{A}}}$ ) per a tots els casos, juntament amb una anotació explicativa de l'esmena entre claudàtors.

#### **Negreta**

tants en el món dels recursos educatius oberts.

El catedràtic de Filosofia Contemporània de la UB Manuel Cruz ha guanyat la vint-i-setena edició del Premi Espasa d'assaig, dotat amb 30.000 €,

唐 professora Josefina C. Tapias, del Departament de Productes Naturals, *Pielegia Vegeta*l i Edaservei fologia, qu bra del màster un [negreta] JB Aiqua: Anàlisi Interdisciplinària i Gestió Sostenible.

#### Versaleta

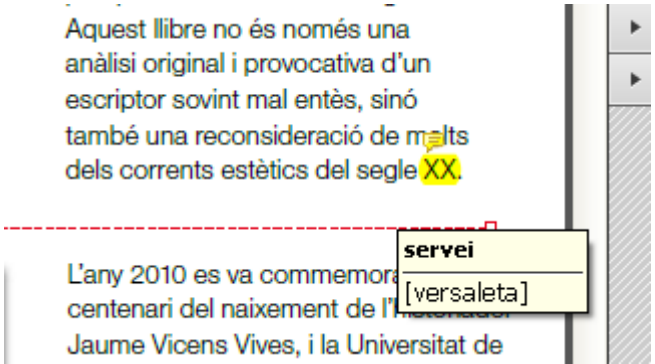

#### Rodona

publico, i ara matoix, or pr. Laon or pr. / thogo nan aconocyalt tambo ultion Fundació Cellex per acabar d'arreglar tot el que faltava de l'edifici de la Fa també destinat a recerca. I ara hi ha una altra *moguda*, d'acord amb el rect fer un centre de recerca de cirurgia experimental i imatge al BZ Barcelona Innovació, a la Zona Franca, a l'espai que va deixar Illservei Ara ja tenim els diners per posar-lo en marxa i come rendona i entre cometes baixes] any. S'hi durà a terme recerca experimental, innovació, la consequència recerca que es fa aquí. Això pot facilitar que s'hi instal·li la indústria a l'ento v

#### **Subíndexs o superíndexs**

2010, ha estat mereixedora de molts reconeixements i, així, ja disposa de dos campus d'excel·lència internacional: el Barcelona Knowledge Campus (BKC), que agrupa les facultats de la UB i de la Universitat Politècnica de Catalunya de la Diagonalei el Health Universitat de Barcelona Campus (HUBc), un campus temàtic dedicat a l'àrea de la salut, amb facultats prestigioses i hospitals i centres de recerca servei mundialment. El nostre bagatge és, doncs sur sur disposició.

#### Guions llargs

Aquesta proposta es basa en la vocació internacional de totes dues universitats -liders per separat en àmbits específics de formació- i en la cerca d'un canvi del model econòmic per transformar l'entorn. El BKC serà, doncs, un i servei de l'activitat científica, social i empi brn [guió llarg] territorial de Barcelona.

Aquest campus ocupa 227 hectàrees, en què s'ubiquen 16 centres docents, 90 departaments i 15 biblio-

# **3.5 Canvis de majúscula o minúscula**

Quan volem canviar una paraula o una lletra de majúscula a minúscula, o a la inversa,

utilitzem l'eina Reemplazar ( $\overline{B}$ ). També es pot prémer, un cop seleccionat l'element que es vol canviar, la tecla d'inserció.

der liarg prac dei canvi cirriauc», explica el catedràtic Miquel Canals, cap del grup de Geociències Marines i primer autor de l'article que desd<sup>servei</sup> luest fenomen per al Me<sup>G</sup> hi nordoccidental (Nature, 2006).

rins». Per obtenir dades, es van instal·lar quatre línies instrumentades, a profunditats de 1.000, 1.250, 1.500 i 2.000 metres, que recullen dades oceanogràfiques i geoquímiques de manera periòdica i es recupera-

#### **3.6 Justificació de paràgrafs, paraules mal partides, inserció de línies, canvis d'ordre, ball de lletres**

Per marcar aquest tipus d'error (justificació de paràgrafs, paraules mal partides a final de ratlla, sintagmes inseparables separats, etc.), es fa servir l'eina Dibujar a mano alzada (<sup>2</sup>), accessible al quadre Marcas de dibujo. Aquest recurs es fa anar amb el cursor. Quan s'hi ha fet clic, el cursor funciona com un llapis. Per tant, s'ha de fer la marca que ens convingui allà on vulguem, i repetir-ne la crida al marge.

Paràgraf mal justificat

#### <u>anno manannes de narga aurac</u>

El rector de la UB, Dr. Dídac Ramírez, i el conseller delegat de l'Hospital Clínic de Barcelona, Dr. Raimon Belenes, han signat un acord de col·laboració entre ambdues entitats per dur a ter-

El programa, innovador en aquest àmbit, pretén afavorir la possibilitat que els joves d'entre 18 i 30 continuïn la seva activitat acadèmica durant l'estada a l'hospital i inclourà l'organització

#### **Paraula mal partida**

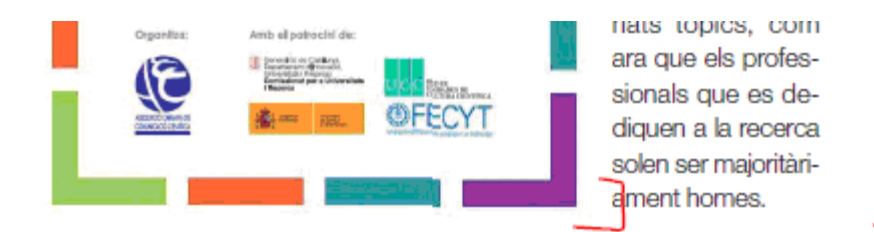

#### **Inserció d'una línia en blanc**

formació continuada del professorat. És l'Agència de Polítiques i de Qualitat qui gestiona els processos d'avaluació i acredita els ensenyaments oficials, elabora estudis per millorar els ensenyaments i promociona la cultura i la gestió de la qualitat. Per la seva banda, la UB promou programes de millora i innovació docent i contractes programa academicodocents que

La UB disposa d'un ampli ventall de serveis que podràs conèixer llegint aquesta revista. L'èxit de la nostra universitat es construeix des de l'esforç cons tant de la comunitat universitària, que s'esdevé clarament el motor que permet seguir en la línia de millora continuada per a la qualitat i l'excel·lència en què ens trobem. Són les persones, des

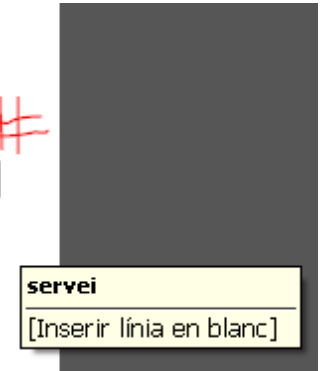

Si el destinatari és una persona molt habituada a treballar amb aquest tipus de marques, es pot ometre la remarca marginal, ja que tradicionalment s'identifica el símbol amb l'esmena.

#### Canvi d'ordre de paraules

estat dirigit per la investigadora Rocío García-Carbonero (Hospital Virgen del Rocío, Sevilla), i és el més extens que s'ha dut a terme sobre els TGEP en països del sud d'Europa.

En el marc d'aquest estudi,  $\sim$   $\sim$ **A PH LE** 

nador tècnic de l'RGETNE, ha contribuït a la complexa anàlisi estadística del gran volum de dades clíniques registrades. que ha exigit dissenyar i adaptar contínuament el registre informàtic per poder incorpo-

#### Ball de lletres

en la fase específica, sempre que es compleixin dos requisits: s'ha d'haver obtingut una qualificació igual o superior a 5 punts, i ha de correspondre a una matèria de modalitat de batxillerat vinculada a la branca de coneixement del grau al qual es vol accedir.

# Nota d'admissió = Nota fase general +  $a*M1 + b*M2$ ,

(M1 i M2 són les dues millors qualificacions de les matèries superades en la fase específica, *i a i b* els factors de ponderació (0,1 o 0,2) associats a les matèries  $examinade$ 

En el cas d'estudiants de CFGS que facin la selectivitat, la nota d'admissió es calcula de la manera següent: Nota mitjana del cicle formatiu +  $a*M1 + b*M2$ .

Ara la selectivitat permet obtenir una nota d'admissió específica per a cada títol de grau i universitat on es vulgui cursar els estudis.

En aquest cas, si es prefereix, també es pot fer amb l'eina d'inserir i suprimir text (vegeu l'apartat «Inserció i substitució de text»).

> pugui assolir el bon estat ecològic en un 67 % de les masses d'aigua el 2015. Les dades de l'estudi han estat recopilades a partir dels protocols elaborats per equips investigadors de la

(rius, llacs, aiguamolls i la costa) es troba en un estat ecològic inferior a bo<sub>r</sub>i per tant, es necessiten mesures de restauració per restablir el bon estat de les masses d'aigue e gestió #i,#

 $\epsilon$ 

r

 $\mathfrak{c}$ 

 $\epsilon$ 

 $\epsilon$ 

# **3.7 Coincidències**

Per assenyalar les coincidències de mots o parts de mots a principi o final de línia, s'usa l'eina Dibujar un rectángulo ( ), accessible al quadre Marcas de dibujo. Un cop s'hi ha fet clic, permet dibuixar un quadre, començant per un vèrtex, al lloc on es vulgui, que pot ser de la mida desitjada i on s'ha d'encabir el text coincident. En aquests casos es recomana repetir la crida al marge.

# Què és la nota d'admissió?

La nota d'admissió, que pot arribar fins als 14 punts, incorporales qualificacions corresponents alles matèries de les quals l'estudiant s'hagi examinat voluntàriament

## **3.8 Línies vídues i òrfenes**

Per marcar les línies vídues o òrfenes es fa servir l'eina Agregar llamada al texto **(** ), accessible al quadre Marcas de dibujo. Es tracta d'una eina formada per una fletxa que apunta cap al text, la qual es pot moure on es vulgui, i un quadre de crida, en què es pot escriure, el qual pot ser de la mida que es vulgui i es pot moure sense que afecti la posició de la fletxa.

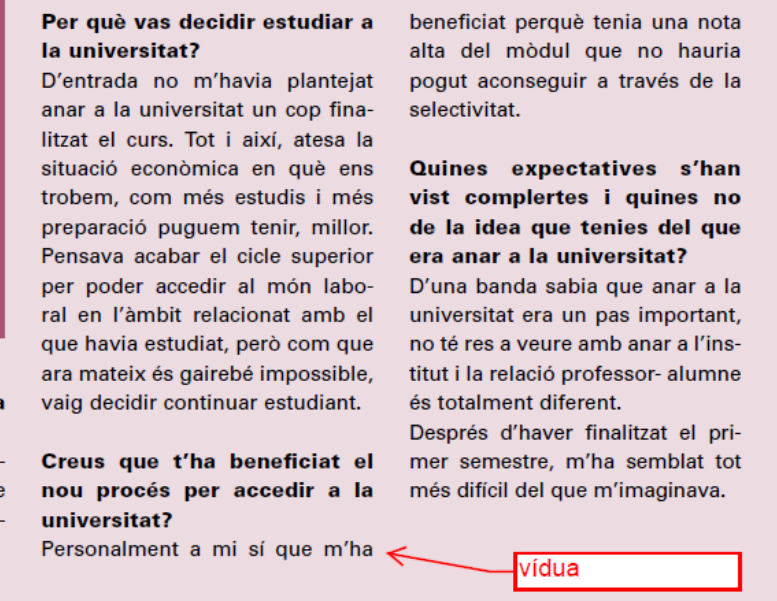

També podem usar aquest recurs per marcar quan falta text o hi ha text tallat.

del poema La ginestra.

 $\triangleright$  El 14 de desembre la Univerhonoris causa el catedrátic Ferran Mir Estruch adscrit al Departament de Comptabilitat de la destacar la llarga trajectòria acadèmica, tant en el camp de la innovadora sorgida en el sector

services programmed see aller Risk Management, dirigit pels professors Dr. Miquel Santolino Prieto I Dra, Catalina Bolancé Lositat de Girona va investir doctor silla. El guardó está dotat amb 1,500 euros. Compte text tallat]  $\triangleright$  El 2 de desembre va tenir lloc UB. Estruch va ser nomenat a el lliurament de premis de la terproposta del Departament cera edició del programa Blod'Empresa de la UdG, que en va emprenedor XXI, que reconeix el millor pla de creació d'empresa

#### **3.9 Comentaris per als autors, maquetadors, editors, etc.**

Hi ha dues eines que funcionen com un comodí, ja que es poden moure on es vulgui i, com que s'hi pot escriure, poden servir per al que es necessiti (comentaris de format, observacions per als autors o maquetadors, remarques sobre aspectes que afecten tot el document o només una part, etc.).

D'una banda, hi ha l'eina Agregar nota adhesiva ( $\sqrt{2}$ ), que es troba al quadre Anotaciones. La nota es pot col·locar allà on es vulgui del document. El contingut es llegeix de dues maneres: o fent clic sobre la nota i obrint-la o passant-hi per sobre amb el cursor.

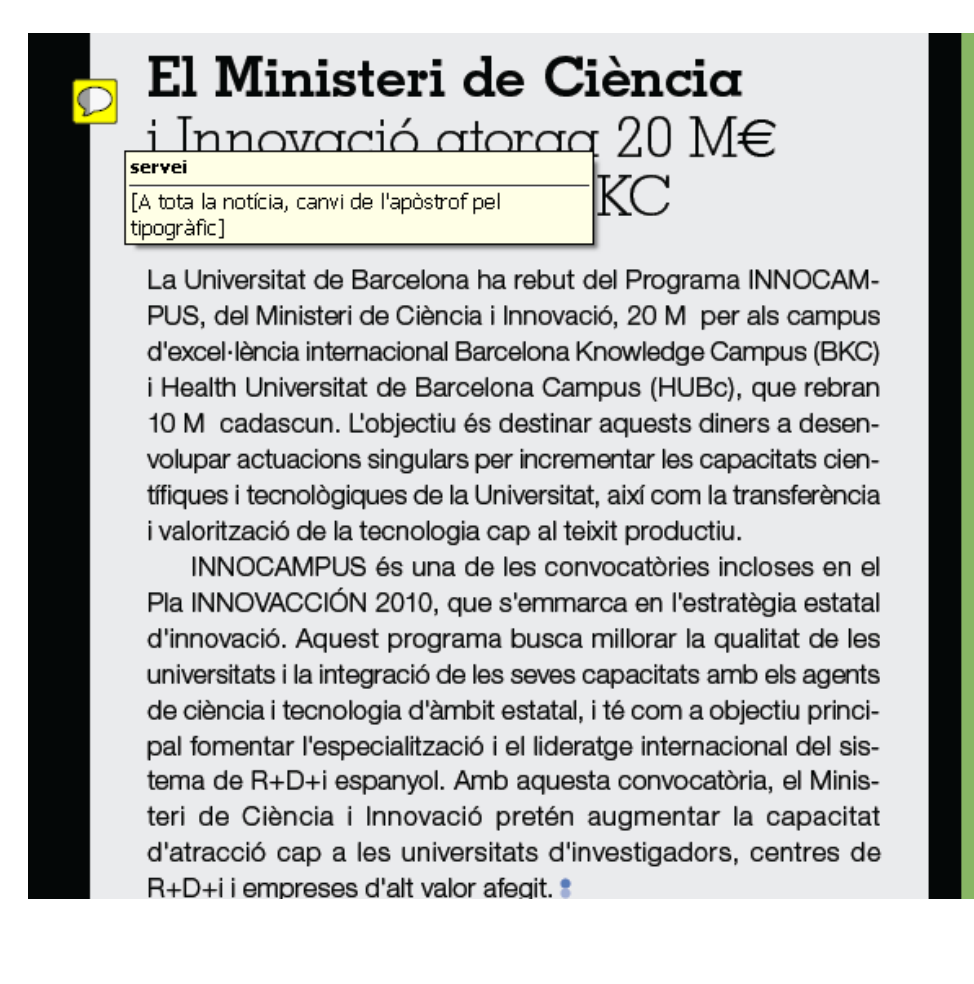

D'altra banda, tenim l'eina Agregar cuadro de texto  $\begin{bmatrix} 1 \end{bmatrix}$ , que es troba al quadre Marcas de dibujo, amb què podem inserir un quadre allà on calgui per poder-hi fer anotacions.

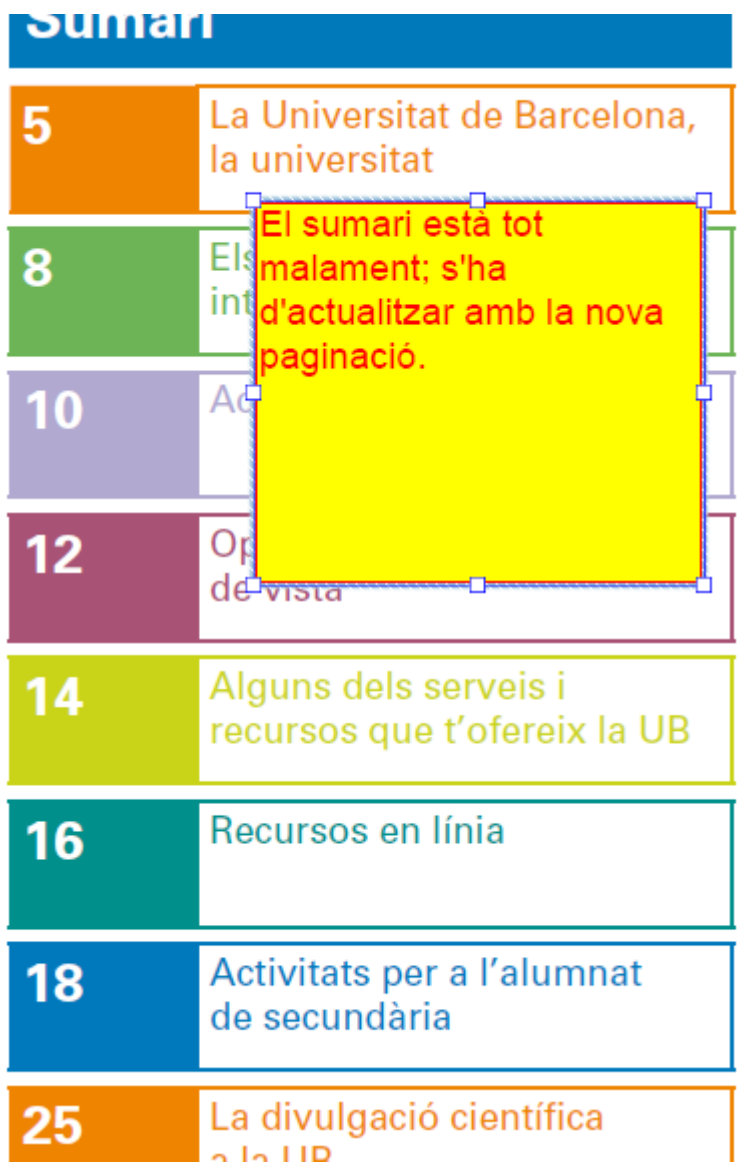

# **4 Personalització de la barra d'eines de correcció**

Com que moltes de les eines disponibles del programa no es fan servir durant les galerades i a més ocupen força espai de pantalla, es recomana que cadascú es personalitzi les icones, segons les seves necessitats. Aquesta barra personalitzada apareixerà a la part superior de la finestra.

Les eines personalitzades s'activen des de Ver > Mostrar/ocultar > Elementos de la barra de herramientas > Herramientas rápidas… Un cop hi heu fet clic, s'obre la finestra següent, en què només ens cal decidir què volem que aparegui a la barra d'eines:

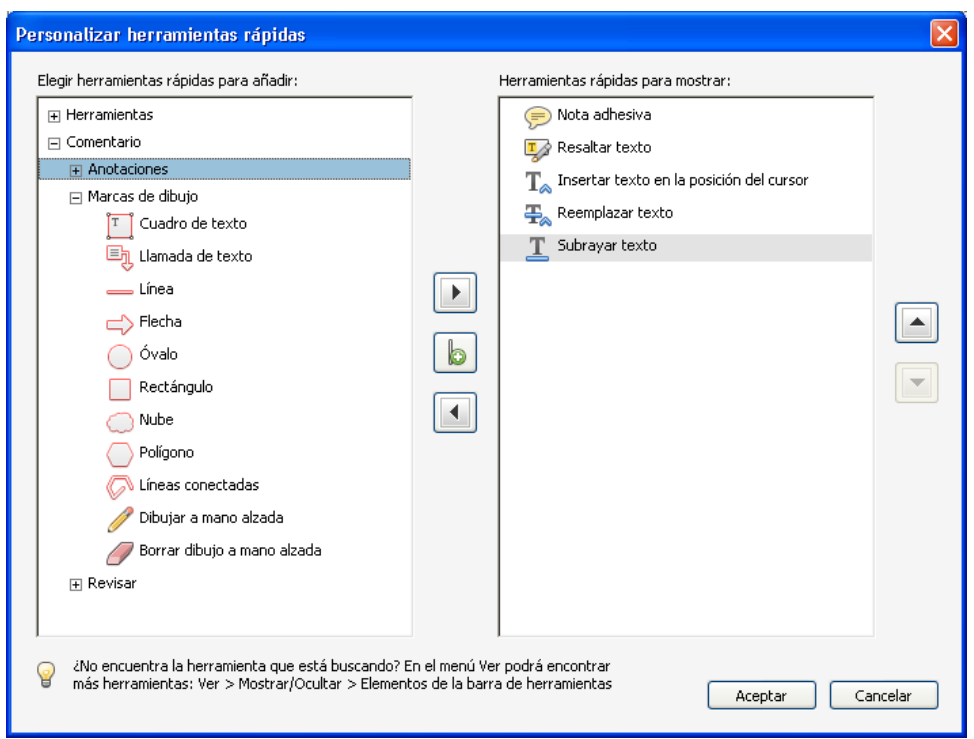

Per mitjà de les dues puntes de fletxa de la part central de la finestra, podeu moure de dreta a esquerra les icones. Les que apareixen a la dreta són les que apareixeran a la barra d'eines personalitzada. Un cop heu decidit quines voleu que hi apareguin, premeu Aceptar i veureu com us surten a la pantalla de l'Acrobat.

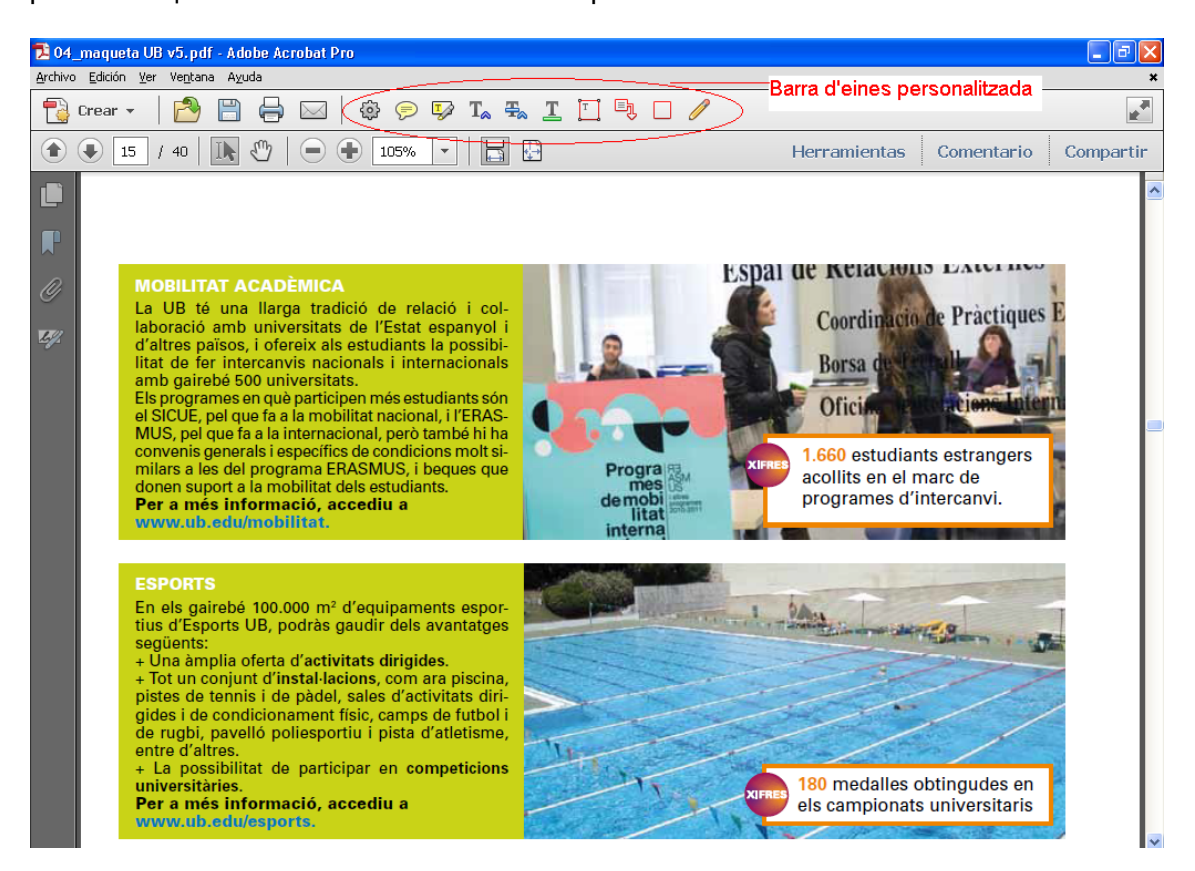

Per defecte s'hi podrien inserir les que apareixen a la part superior d'aquesta imatge, encerclades en vermell, que són les que s'expliquen en aquest manual.

#### **5 Visualització de les marques**

Si voleu veure de manera detallada totes les correccions que s'han fet al document, qui les ha fetes, quan i on s'han inserit, sense haver de passar pàgina per pàgina, accediu a Comentario > Lista de comentarios. Les correccions apareixen a la part inferior dreta de la finestra, a sota dels quadres d'eines, i es poden mostrar o amagar prement la punta de fletxa que apareix al davant del títol del quadre.

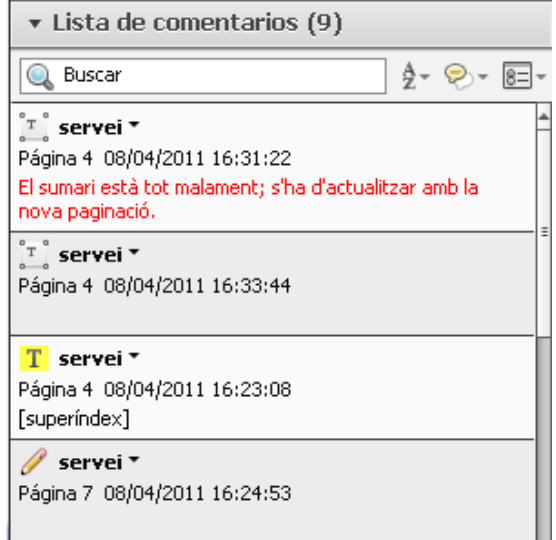

Si cal, teniu l'opció de cercar esmenes en aquest menú, per mitjà del quadre Buscar. A més, també podeu filtrar els cometaris segons el tipus d'eina que s'ha fet servir, qui els ha fet, l'estat en què estan, etc.

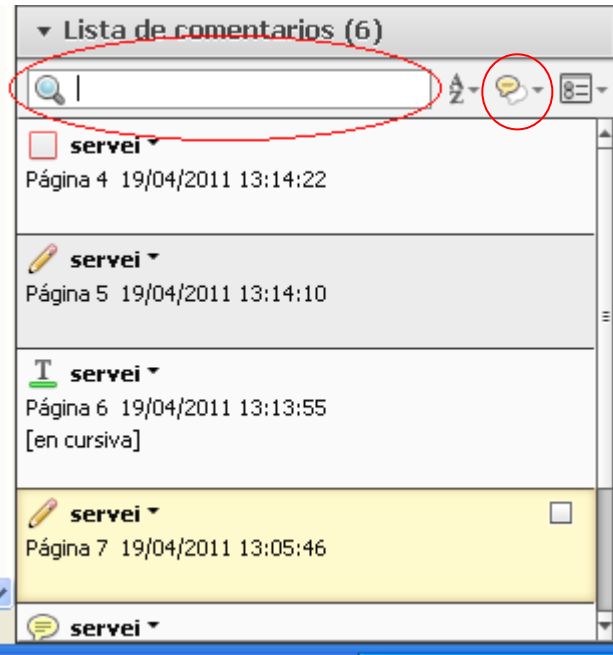

D'altra banda, si col·loqueu el cursor a sobre d'una marca del text i hi feu clic, anireu directament al lloc de la Lista de comentarios que li correspon.

#### **6 Impressió del document amb marques de revisió**

Si es vol, es pot imprimir el document amb les marques visibles. El programa fa una crida a cada correcció i comentari de la pàgina, i al revers del full mostra les crides amb l'esmena o els comentaris corresponents:

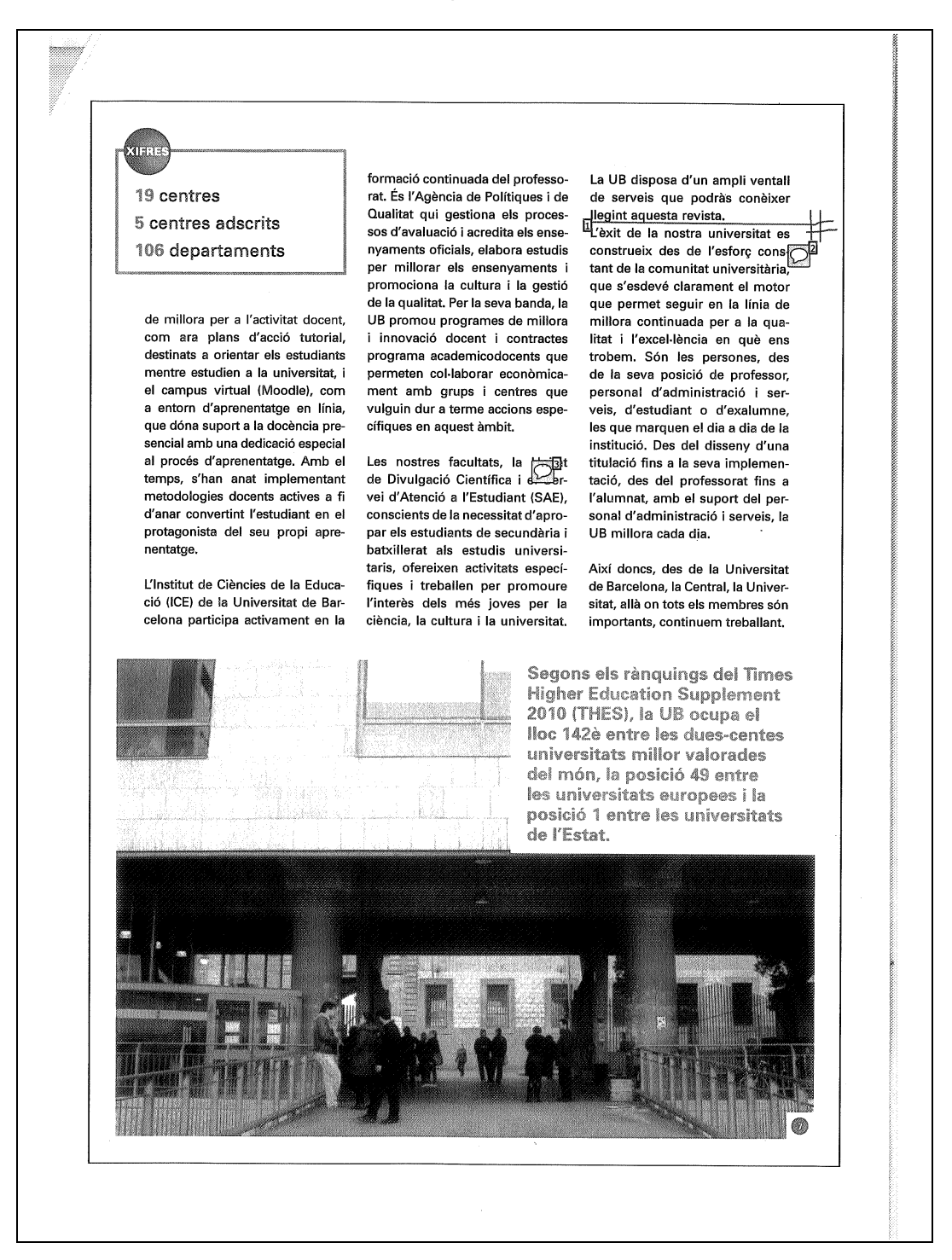

I al revers:

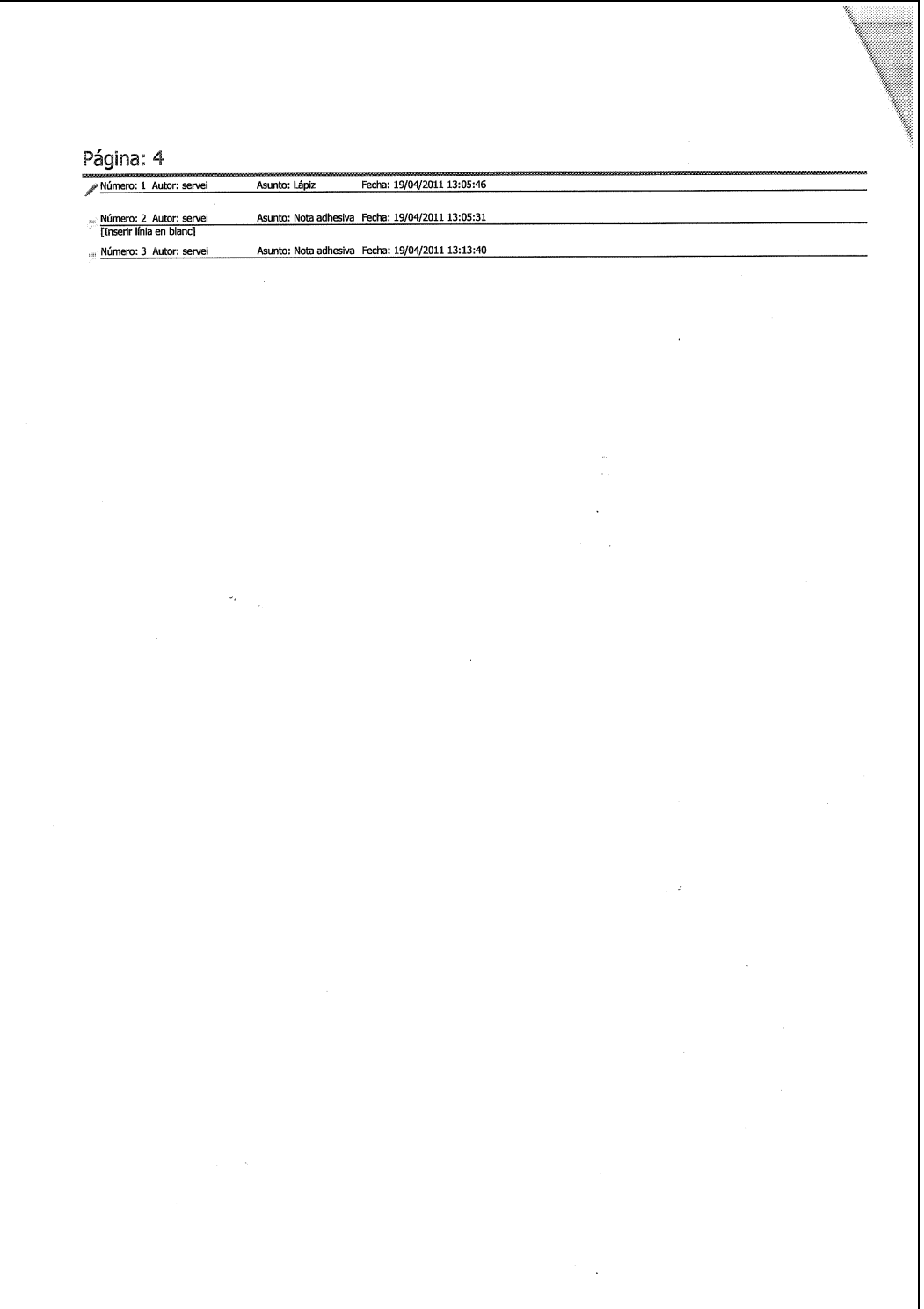

Per imprimir amb les marques ho podeu fer de dues maneres. D'una banda, per mitjà del menú Archivo > Imprimir… i, un cop aquí, prémer el botó Resumir comentarios:

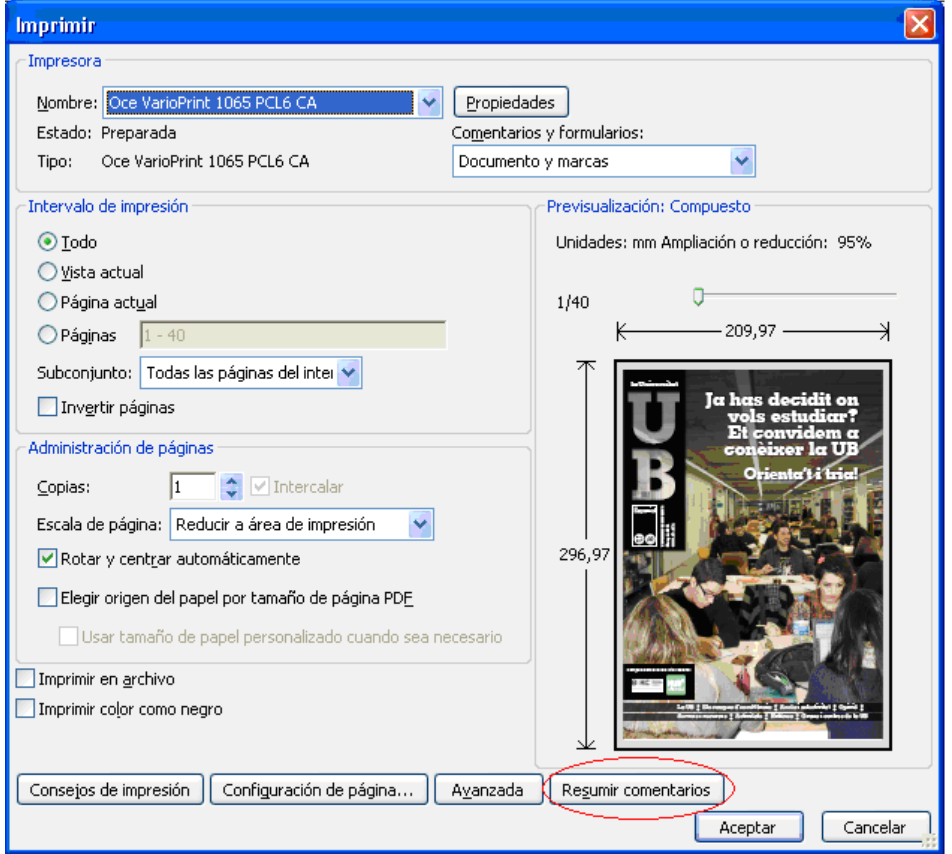

Un cop s'acaba el procés d'incloure les crides al text, el programa us torna a aquesta mateixa finestra i aleshores cal que premeu Aceptar per començar la impressió.

La segona opció es fa des del quadre Comentario > Lista de comentarios, amb la llista de comentaris visible, clicant sobre Opciones > Imprimir con resumen de comentarios.

de Torribera. Així mateix, disposa de col·leccions d'art, del Museu de la Farmàcia Catalana, de la Col·lecció Sabater Pi, i de les col·leccions de mineralogia i d'instrumentació científica. Tot això -i més!- es recull al Museu Virtual, el primer museu virtual d'una universitat.

D'altra banda, la Universitat de Barcelona ofereix un ampli ventall de titulacions de grau i la possibilitat de cursar itineraris dobles entre algunes titulacions. Alhora, fa temps que ha incorporat elements

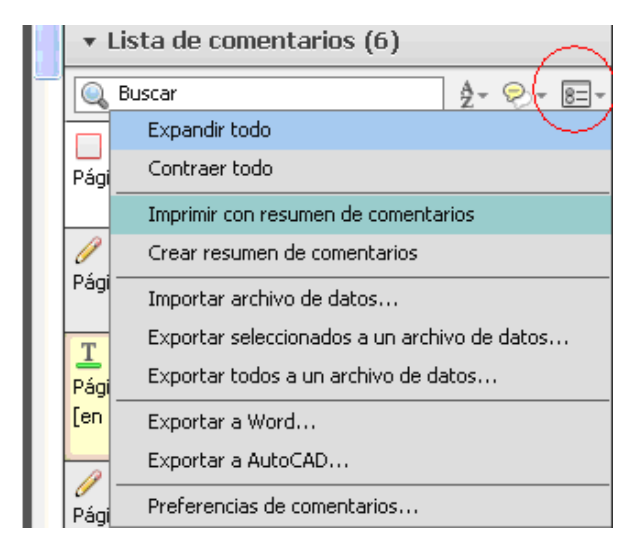

Un cop fet això, se us obrirà automàticament la finestra d'impressió anterior i només us caldrà prémer Aceptar.

# **Annex 1. Quadre resum de les marques de revisió**

Comentario > Anotaciones

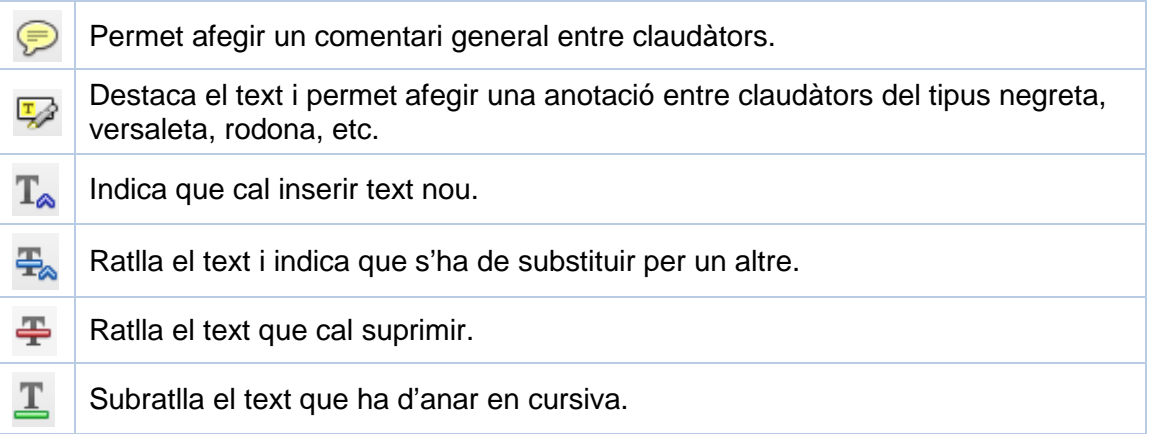

Comentario > Marcas de dibujo

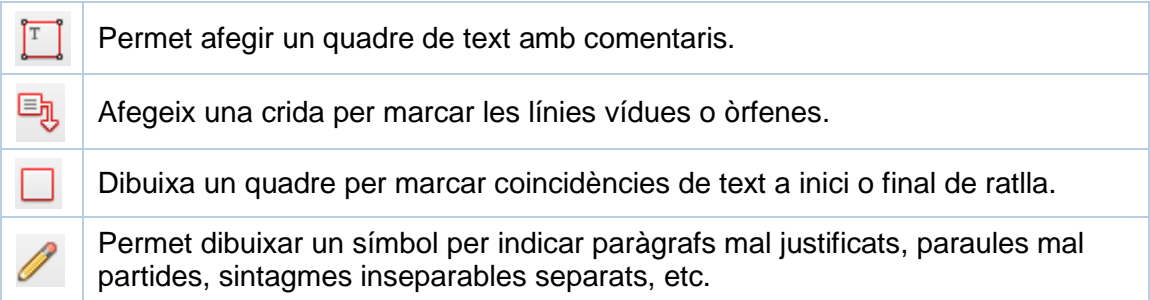

# **Annex 2. Els símbols de correcció**

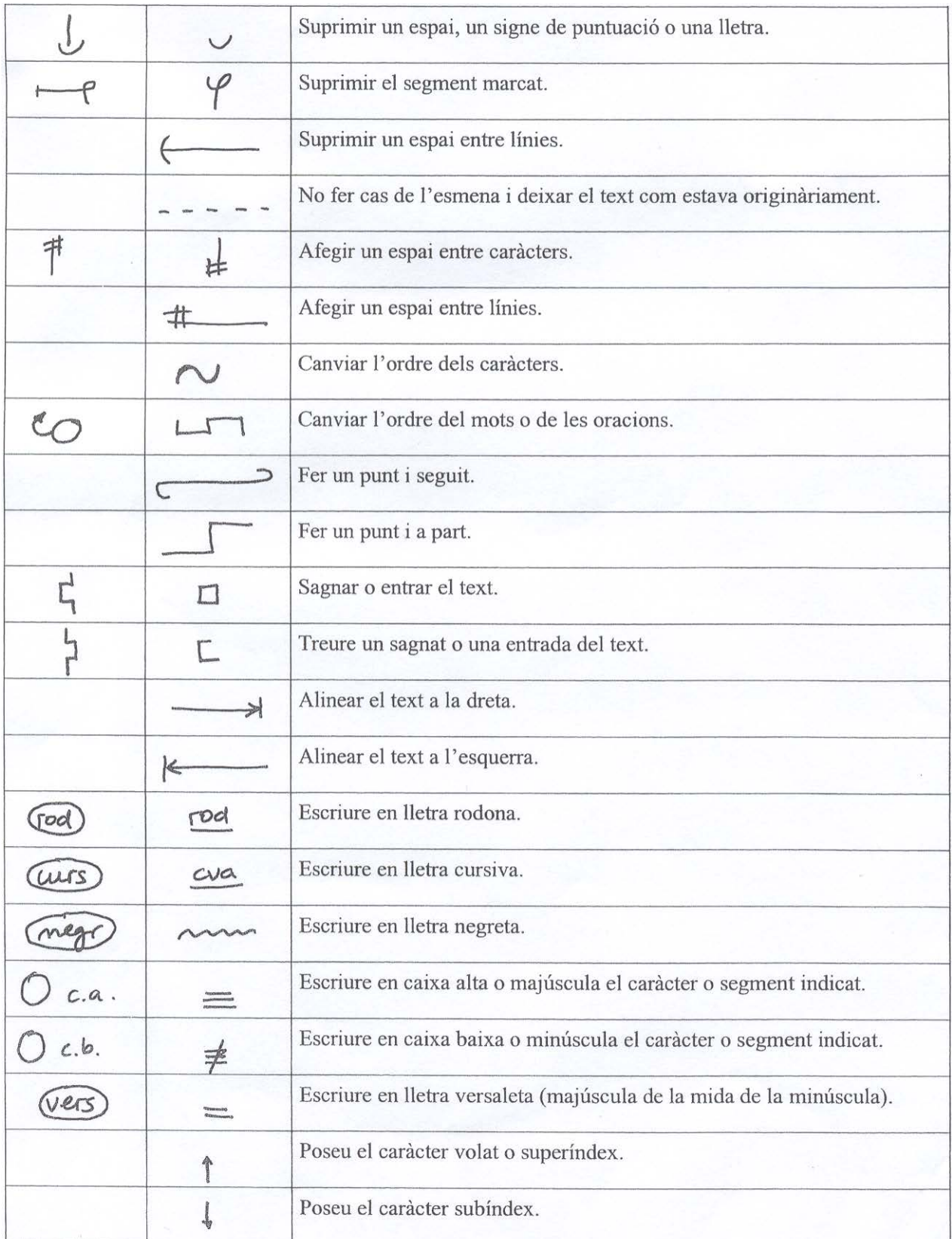